# Руководство пользователю

Система управленческого учёта для малого бизнеса в MS Excel

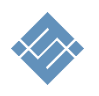

Москва 2018г

## Оглавление

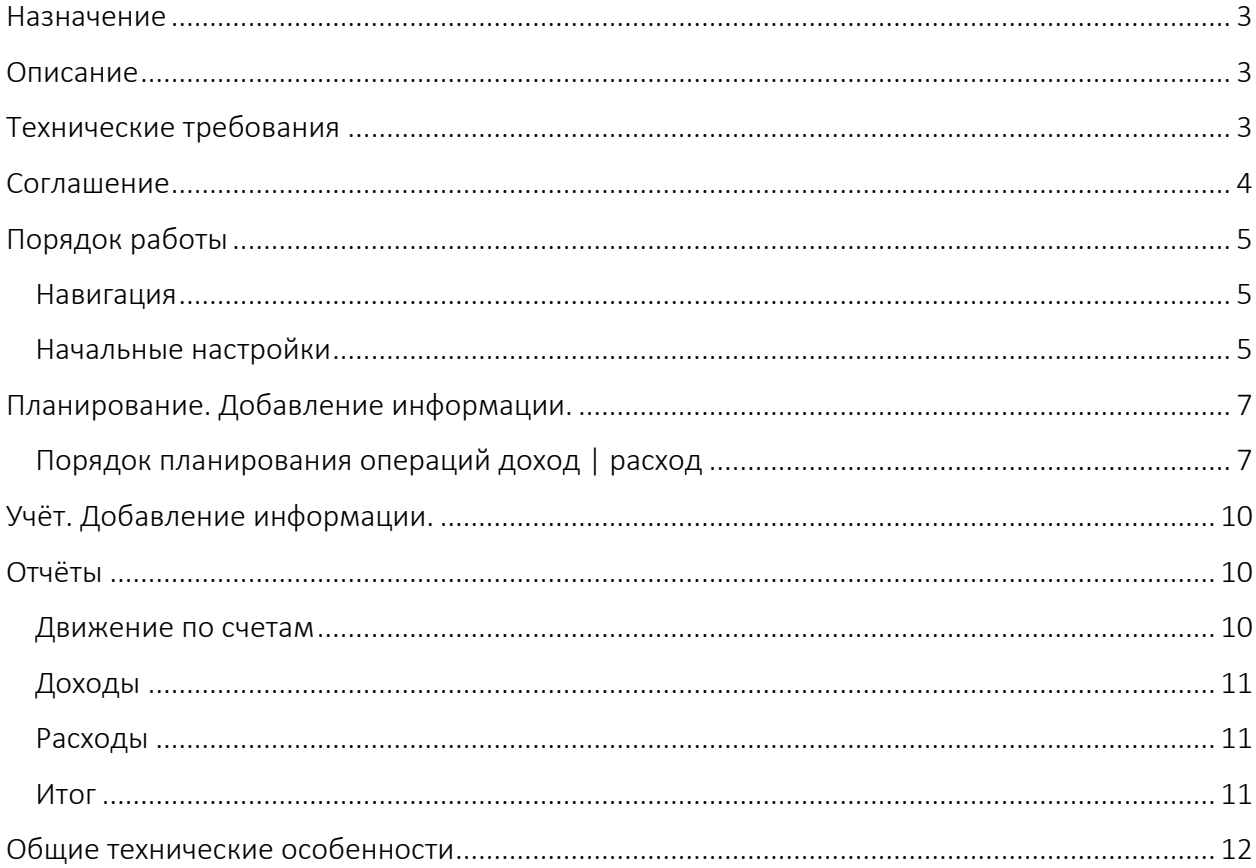

## <span id="page-2-0"></span>Назначение

Данный инструмент является базовым мастер шаблоном для:

- 1. Организации учёта и последующего анализа доходов и расходов малому и среднему бизнесу, сбора информации по счетам и группам аналитического учёта.
- 2. Самостоятельного развития и доработки под собственные нужды.

Инструмент создан как законченный базовый продукт с открытым кодом.

## <span id="page-2-1"></span>Описание

Инструмент позволяет:

- 1. Планировать текущую деятельность малому и среднему бизнесу в периоде 365 дней.
- 2. Фиксировать ежедневные операции поступления и расхода денежных средств в периоде 365 дней
- 3. Статьи доходов и расходов позволяют учитывать операции для учёта:
	- a. по счётам,
	- b. по аналитическим признакам.
- 4. Инструмент позволяет получить отчёты:
	- a. Плановые доходы и расходы на период 365 дней, помесячно:
		- i. Доходы по продуктам или продуктовые группам.
		- ii. Затраты по группа аналитического учёта.
	- b. Текущее состояние счётов. Текущее расчётное значение денежных средств с учётом всех зафиксированных операций дохода и расхода отнесённых на конкретный счёт.
	- c. Движение денег по счетам. Результат расчёта разницы доходов и расходов по счетам по месяцам.
	- d. Затраты по статьям аналитического учёта. Суммы затрат, сгруппированные по принятым аналитическим признакам, по месяцам.
	- e. Доходы по статьям аналитического учёта. Суммы затрат, сгруппированные по принятым аналитическим признакам, по месяцам.
	- f. Итоговый отчёт о доходах и расходах по месяцам.
	- g. Учитывать входящие остатки.

# <span id="page-2-2"></span>Технические требования

Инструмент выполнен в стандартном MS Excel файле без использования макросов и надстроек. Для работы с инструментом на АРМ должно быть установлено программное обеспечение MS Excel 2010 – 2016 RUS. Аппаратных требований к АРМ нет.

## <span id="page-3-0"></span>Соглашение

Данное соглашение описывает отношения между сторонами Разработчик – Потребитель (ООО «Айтиллект» - Покупатель) на случай внесения изменений в шаблон.

- 1. Мы не рекомендуем менять расчеты, логику расчетов, связи, формующие целостность работы базового шаблона, если ваша квалификация не достаточна для создания финансовых подсистем.
- 2. В соответствии с данным Соглашением покупатель получаете возможность:
	- a. самостоятельно менять данные MS Excel листах форм ввода исходных данных по своему усмотрению, добавлять листы в шаблон, использовать текущие расчеты для построения дополнительных расчетов,
	- b. включать в состав шаблона свои расчёты менять существующую логику обработки данных.
- 3. Разработчик не оказывает техническую поддержку в части обучения, пояснений относительно математических и логических решений, использованных в шаблоне.
- 4. Разработчик снимает с себя обязательства по технической поддержке изменённого шаблона.
- 5. Каждый файл шаблона имеет уникальный идентификатор, и привязан к покупателю. Приобретая данные продукт, вы соглашаетесь с условиями:
	- НЕ распространять в свободном доступе;
	- НЕ перепродавать третьим лицам на коммерческой основе;

# <span id="page-4-0"></span>Порядок работы

Откройте файл в MS Excel

#### <span id="page-4-1"></span>Навигация

Для навигации по файлу можно использовать два варианта.

1. Стандартные листы Excel

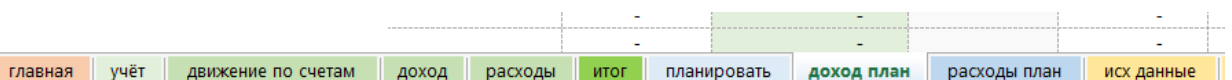

2. Специальная навигация, расположенная на каждом листе в левой части экрана с названием целевых разделов.  $\implies$ 

#### <span id="page-4-2"></span>Начальные настройки

- 1. Для начала работы с инструментом перейдите в раздел «Исходные данные» и установите «дату начала планирования» текущих операций. См рис ниже. $\Downarrow$
- 2. В этом же разделе установите входящий остаток по счетам учёта.

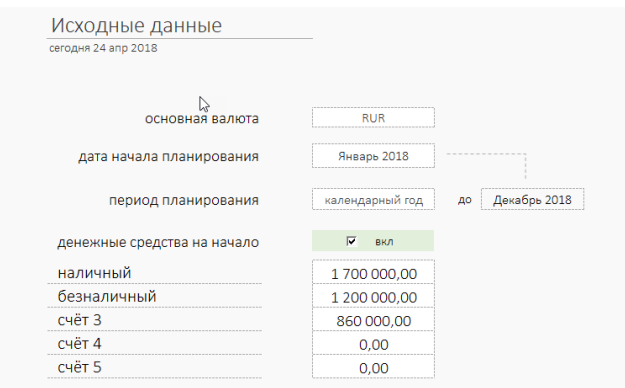

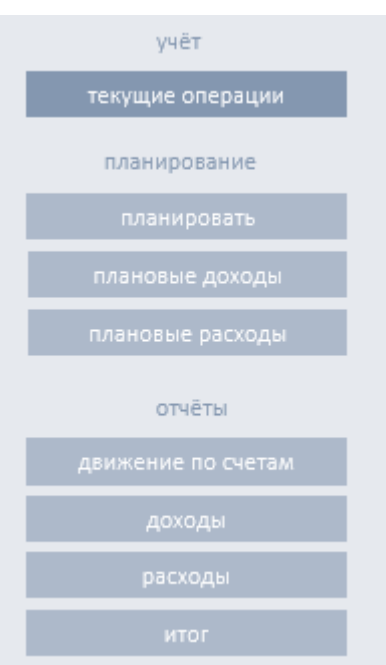

3. Определить название счетов можно в разделе «Справочник». См рис ниже (В)

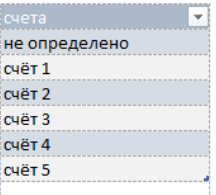

4. В этом же разделе определите название аналитических статей (A) Доходы и (С) Расходы. ВАЖНО! Название таблиц «доход» «расходы» – не менять.

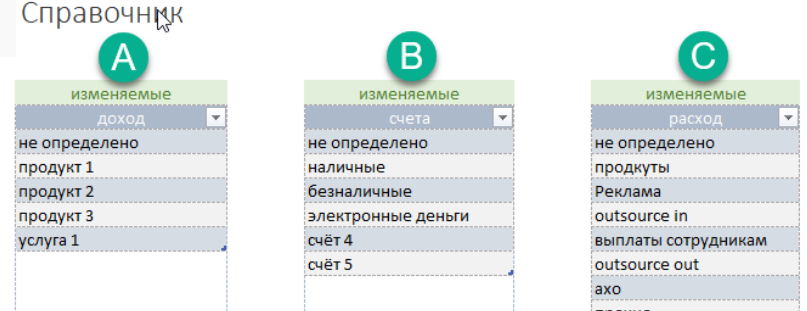

5. ВАЖНО! Названия статей «доход» «расход» в таблицы «Вид» не менять.

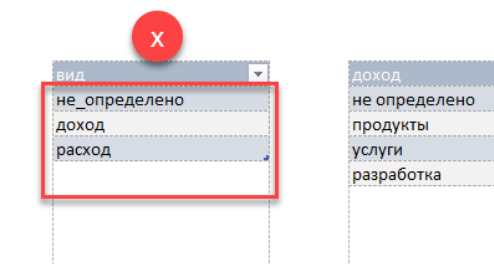

# <span id="page-6-0"></span>Планирование. Добавление информации.

В инструменте 12 разделов (листов Excel):

- 1. Главная
- 2. Текущие операции
- 3. Планировать
- 4. Плановые доходы
- 5. Плановые расходы
- 6. Движение по счетам
- 7. Доходы
- 8. Расходы
- 9. Итоги
- 10. Исходные данные
- 11. Справочник
- 12. Курсы валют

Разделы для добавления и изменения информации:

- Текущие операции
- Планирование
- Исходные данные
- Справочник

#### ВАЖНО! Остальные разделы не предназначены для ручных операций. Вся информация в этих разделах собирается автоматически.

#### <span id="page-6-1"></span>Порядок планирования операций доход | расход

- 1. Перейдите в раздел «Планирование». Таблица, состоит из двух блоков:
	- (1) Добавление новой или изменение существующей информации, введённой ранее.
	- (2) Информационный блок «календарь» по дням в рамках одного года.

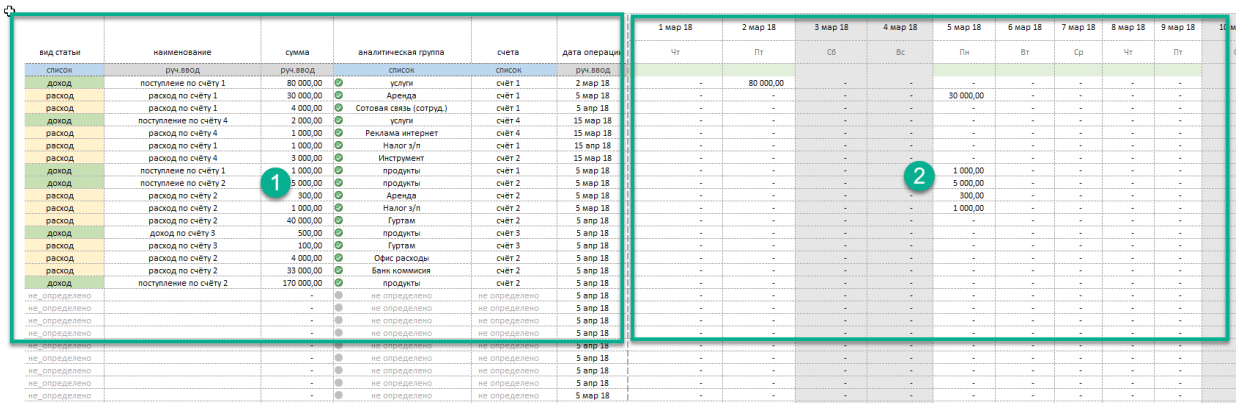

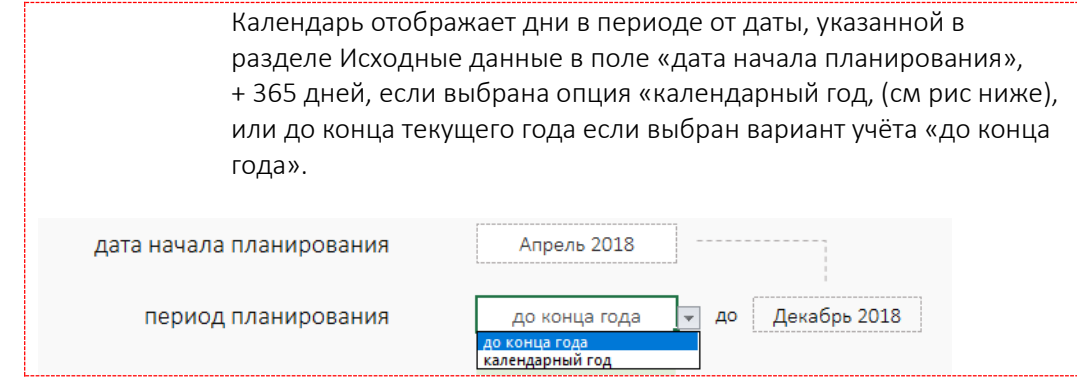

#### 2. Интерфейс ввода информации - таблица, представлена 11 колонками (см рис .):

- (1) [выпадающий список] Определите Вид статьи «доход» или «расход»
- (2) [ручной ввод, текст] Дайте короткое описание статьи.
- (3) [ручной ввод, цифра] Укажите значение суммы операции.
- (4) [ручной ввод, цифра] Укажите количественный показатель
- (5) [авто, цифра] Сумма рассчитывается автоматически
- (6) [выпадающий список] Валюта статьи дохода или расхода. Автоматически приводит введённое значение к выбранной валюте учёта.

раз в месяц не определено *<u>ANHORDAMAHHO</u>* раз в неделю рабочие дни выходные дни

- (7) [выпадающий список] Правила применения расчётных сумм (5). Предусмотрена возможность определить порядок применения
	- i. Единовременно
	- ii. Раз в неделю
	- iii. Рабочие дни
	- iv. Выходные дни
	- v. Раз в месяц
	- раз в месяц vi. Ежедневно

Это позволяет быстро и гибко запланировать режим плановых доходов и расходов.

(8) [выпадающий список] Определите аналитическую группу.

Важно! Для каждой статьи вида «доход» и «расход» соответствует свой набор аналитических статей учёта. Переопределить списки можно в раздел Справочник.

- (9) [ручной ввод, дата] Укажите дату операции в формате ДД.ММ.ГГ
- (10)[ручной ввод, число] Есть возможность ограничить применения сумм в заданном периода. Значение задаётся в месяцах.
- (11)[авто, дата] Автоматически рассчитываемая дата окончания применения суммы. По умолчанию равна периоду планирования.

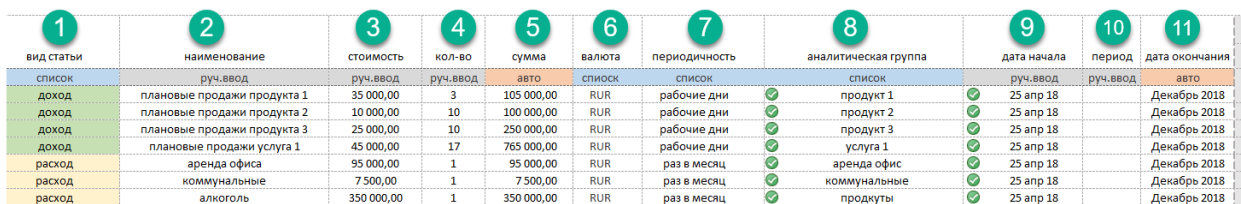

(1) [выпадающий список] Определите «счёт» с которого на который нужно отнести текущую операцию.

После ввода всех значений проверить отражение добавленной операции «доход» или «расход» можно тут же в календаре см рис.

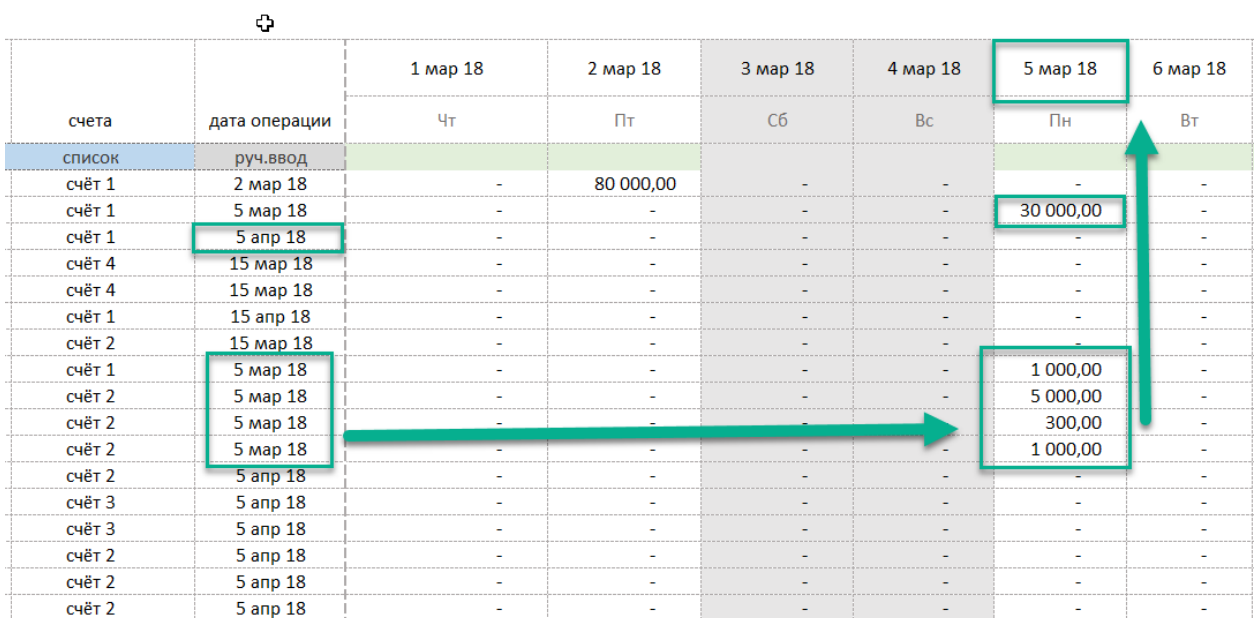

## <span id="page-9-0"></span>Учёт. Добавление информации.

Аналогично процедуре планирования производится дополнение операций учёта.

Для начала учёта перейдите в раздел «текущие операции.

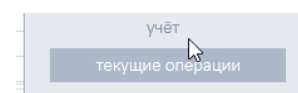

- 1. Интерфейс ввода информации таблица, представлена 9 колонками (см рис .):
	- (1) [выпадающий список] Определите Вид статьи «доход» или «расход»
	- (2) [ручной ввод, текст] Дайте короткое описание статьи.
	- (3) [ручной ввод, цифра] Укажите значение суммы операции.
	- (4) [ручной ввод, цифра] Укажите количественный показатель
	- (5) [авто, цифра] Сумма рассчитывается автоматически
	- (6) [выпадающий список] Валюта статьи дохода или расхода. Автоматически приводит введённое значение к выбранной валюте учёта.
	- (7) [выпадающий список] Определите аналитическую группу. Важно! Для каждой статьи вида «доход» и «расход» соответствует свой набор аналитических статей учёта. Переопределить списки можно в раздел Справочник.
	- (8) [выпадающий список] Счёт учёта операции. При указании счёта в зависимости от вида операции на указанном счёте будет выполнена операции приход или расход. Денежных средств.
	- (9) [ручной ввод, дата] Укажите дату операции в формате ДД.ММ.ГГ.

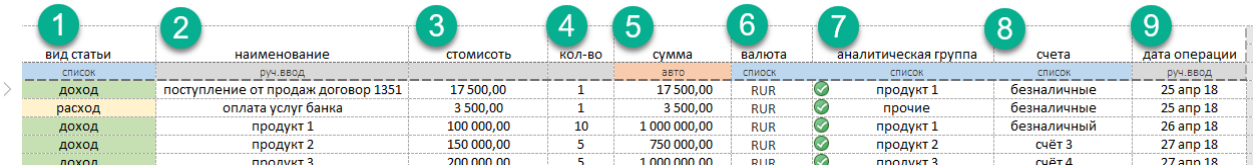

## <span id="page-9-1"></span>Отчёты

В результате выполнения операций инструмент автоматически формирует отчёты:

#### <span id="page-9-2"></span>Движение по счетам

- (1) [счета]
- (2) [текущее состояние счетов]
- (3) [сумма входящих остатков по счетам]
- (4) [текущая информация по счета и по месяцам]
- (5) [структура состояния счетов в процентах]

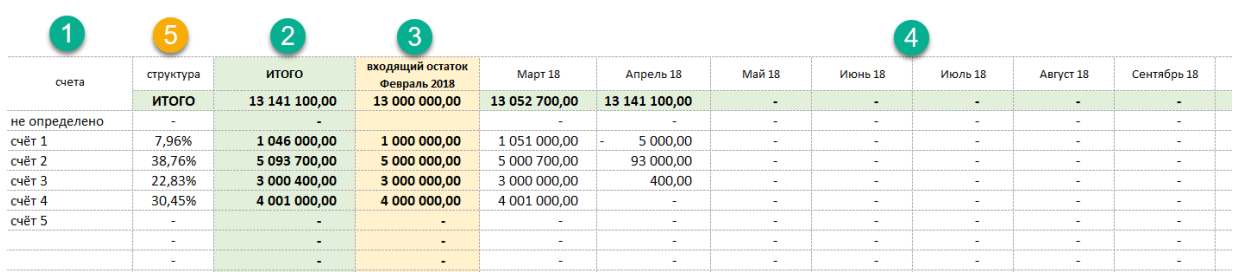

#### <span id="page-10-0"></span>Доходы

- (1) [аналитическая группа]
- (2) [текущее состояние суммы по группам]
- (3) [общая сумма входящих остатков]
- (4) [текущая информация по группам и по месяцам, план, факт, отклонение]
- (5) [структура состояния групп в процентах]

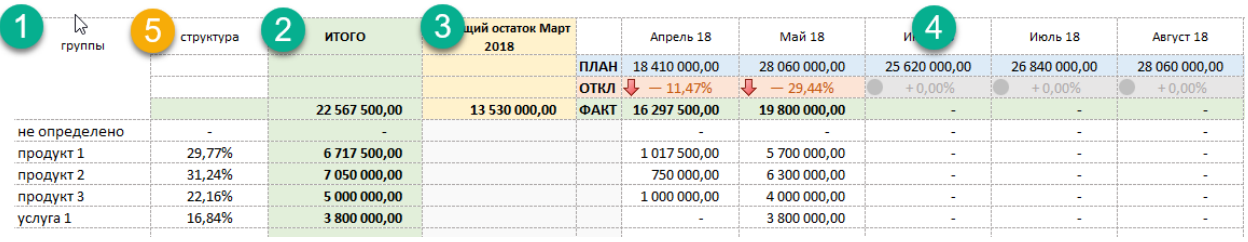

#### <span id="page-10-1"></span>Расходы

- (1) [аналитическая группа]
- (2) [текущее состояние суммы по группе]
- (3) [текущая информация по группам и по месяцам, план, факт, отклонение]
- (4) [структура состояния групп в процентах]

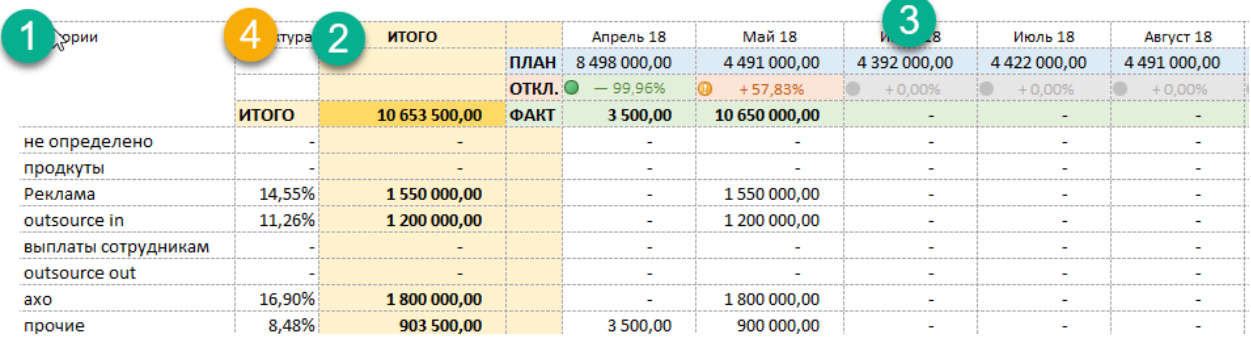

#### <span id="page-10-2"></span>Итог

- (1) [обозначение группы итоговых значений]
- (2) [итог на текущую дату]
- (3) [текущая информация по месяца]
- (4) [План доходы, отклонение, факт доходы]
- (5) [План расходы, отклонение, факт расходы]
- (6) [План ожидаемых Д-Р, отклонение, факт Д-Р]
- (7) [План CF, отклонение, факт CF]

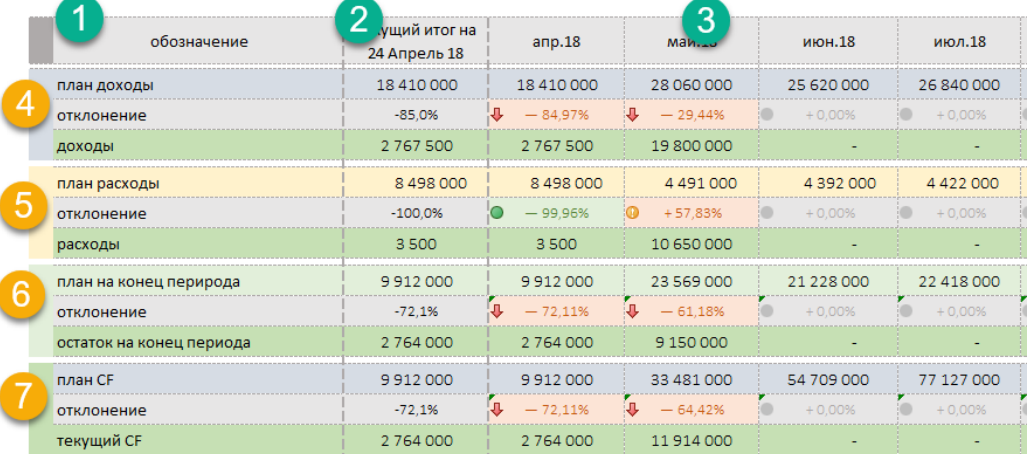

### <span id="page-11-0"></span>Общие технические особенности

Важно единовременно задать список статей учёта и по возможности не менять их название в процессе работы.

- 1. Списки аналитических групп, счетов учёта при добавлении в справочнике автоматически попадают в отчёты.
- 2. При изменении названия статьи аналитического учёта их нужно переопределить в разделе планирования и учтёт. Инструмент подскажет какие статьи не соответствуют.

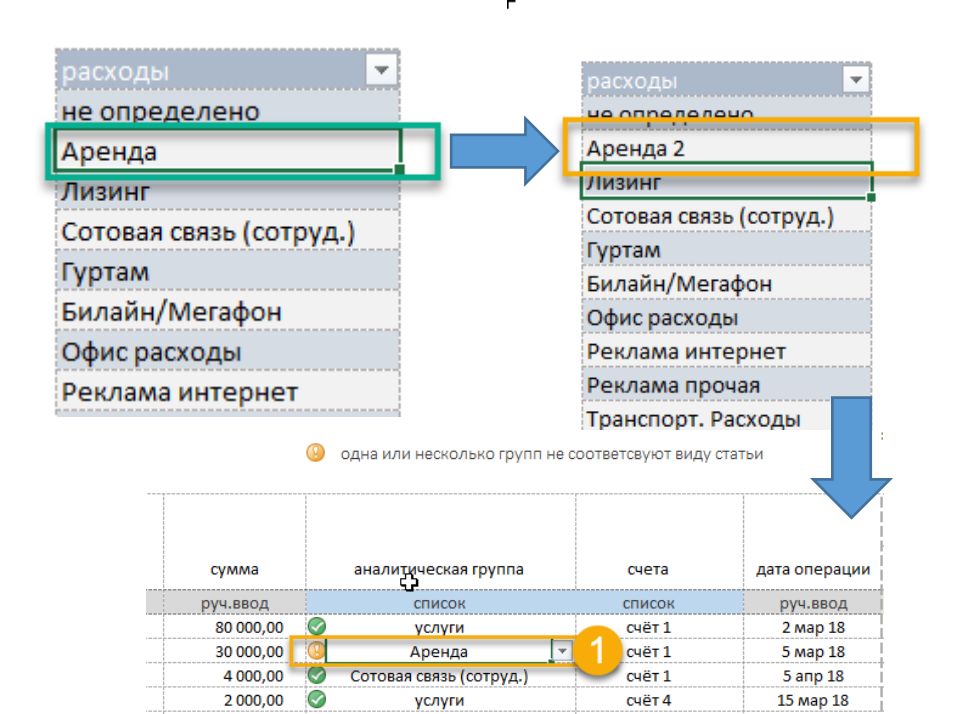

Реклама интернет

Налог з/п

Инструмент

продукты

продукты

Аренда

Налог з/п

Гуртам

 $\bullet$ 

 $\bullet$ 

 $\odot$ 

 $\odot$ 

 $\overline{\bullet}$ 1 000,00

 $\bullet$ 

1 000,00

3 000,00

1000.00

5 000.00

40 000.00

 $300,00$ 

 $1000,00$ 

- 3. Текущее количество строк в разделе планирования «44». В разделе Учёт «66» строк. При скором достижении нижнего придела и необходимости увеличить кол-во строк для дальнейшего заполнения выполните следующие действия:
	- a. Выделить «мышкой» произвольный диапазон полных строк (подведите курсор к вертикальному ряду чисел обозначающих номера строк, зажмите левую кнопку «мышки» и протяните вниз) и скопируйте их сочетанием клавиш Ctrl-C.

CHËT<sub>4</sub>

CHËT<sub>1</sub>

CHẾT<sub>2</sub>

CHËT<sub>1</sub>

CHËT<sub>2</sub>

CHËT<sub>2</sub>

CHËT<sub>2</sub>

CH<sub>e</sub>T<sub>2</sub>

15 мар 18

15 anp 18

15 мар 18

5 Map 18

5 мар 18

5 мар 18

5 мар 18

5 anp 18

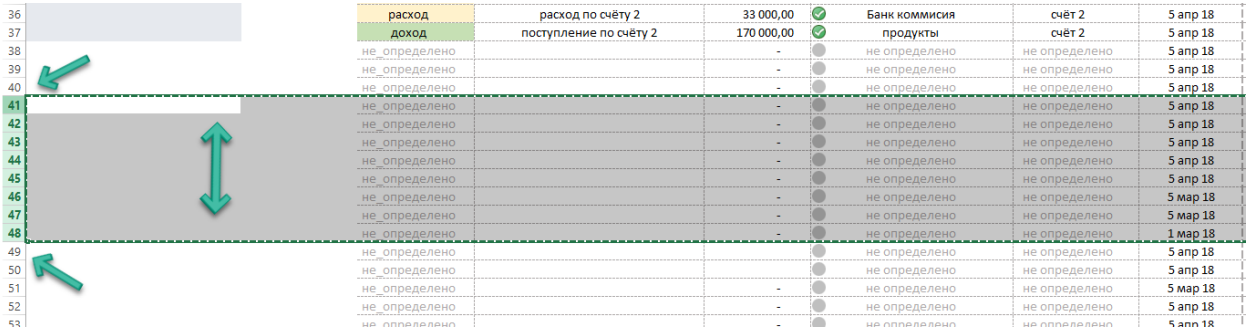

b. Перейдите мышкой в ячейку ниже области выделения на одну позицию оставаясь в первой колонке и нажмите на правую клавишу мышки.

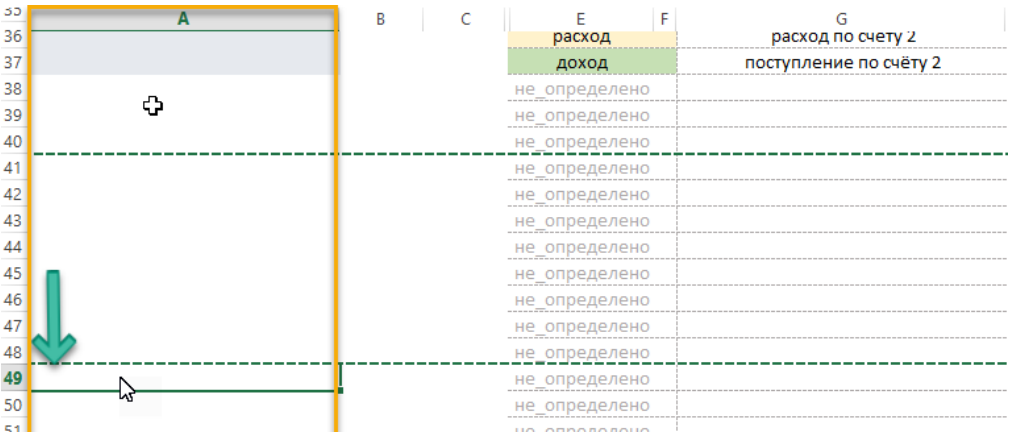

c. В появившемся окне найдите позицию «Вставить скопированные ячейки». См рис , и кликните по ней. Ж Вырезать

Инструмент добавит диапазон, скопированных строк в виде новых уже с формулами.

ВАЖНО! Вставлять скопированные строки нужно не в конце видимой области таблицы.

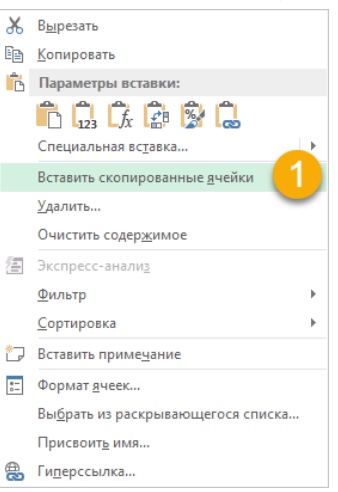